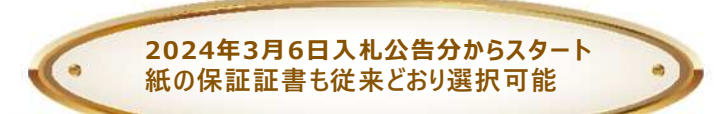

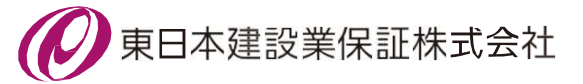

# 多治見市で電子保証が始まりました!

# *1.* **ご利用条件**

**• インターネット保証サービス(Net Desk)が利用できること • 多治見市が電子保証の利用を認めた工事・業務委託であること**

### *2.* **電子保証の仕組み**

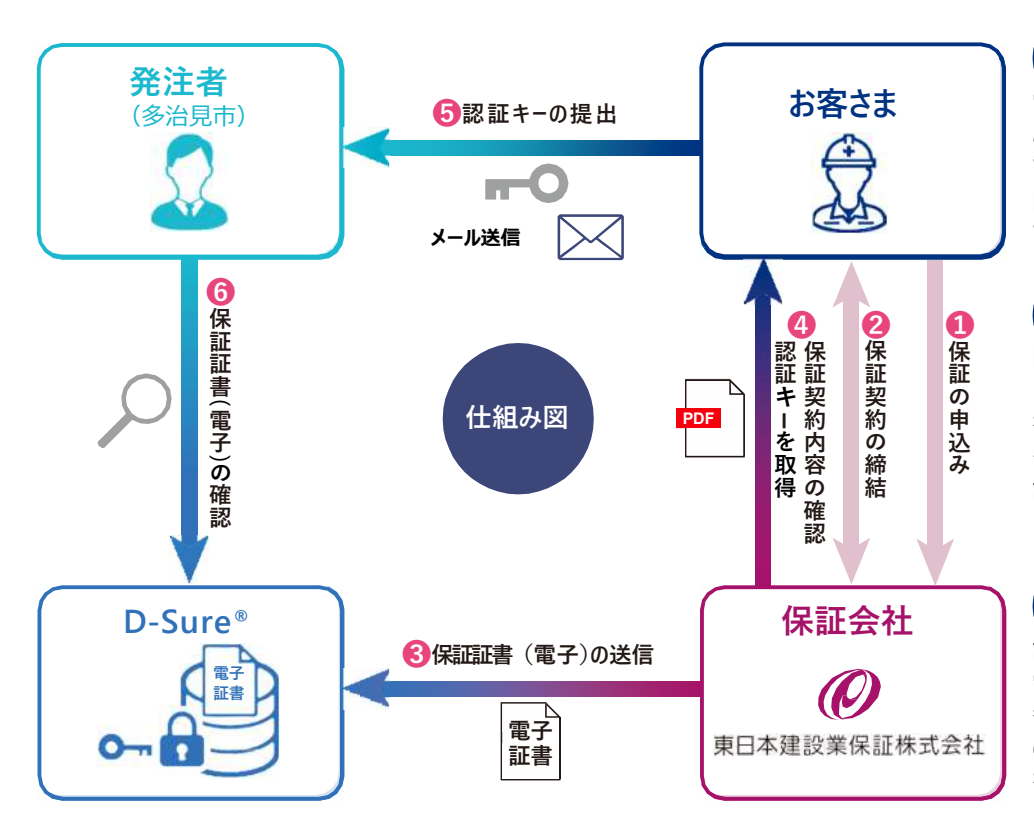

### **電子保証**

**電子保証と は 、これまで書面で ご提供して い た保証証書に つい て、 イ ン タ ー ネ ッ ト を 通 じ て 電 子 的 に 提 供 で き る よ う に し た も の で す 。**

#### **D-Sure ®**

**D-Sureは、電子証書を集中管理 し、発注者が閲覧で きる 仕組み を イ ン タ ー ネ ッ ト 上 で 提 供 す る ク ラ ウ ド サ ー ビ ス で す 。 日本電子 認証株式会社(NDN)が運営 し て い ま す 。**

#### **認 証 キー**

**認証キーは、発注者がD-Sureで 電子証書を閲覧す る ための暗証 番号で す 。 お 客 さ ま は 従 来 の 紙 の 保証証書に代わ っ て認証キ ー を発注者に提出します。**

### *3.* **お手続きの流れ**

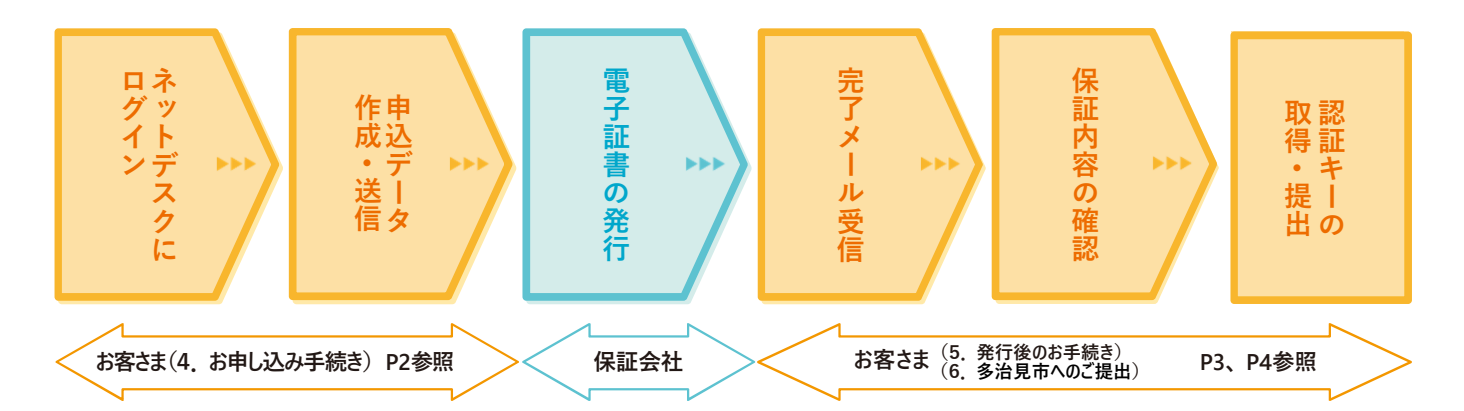

### **お申し込みはネットデスクからとなります。**

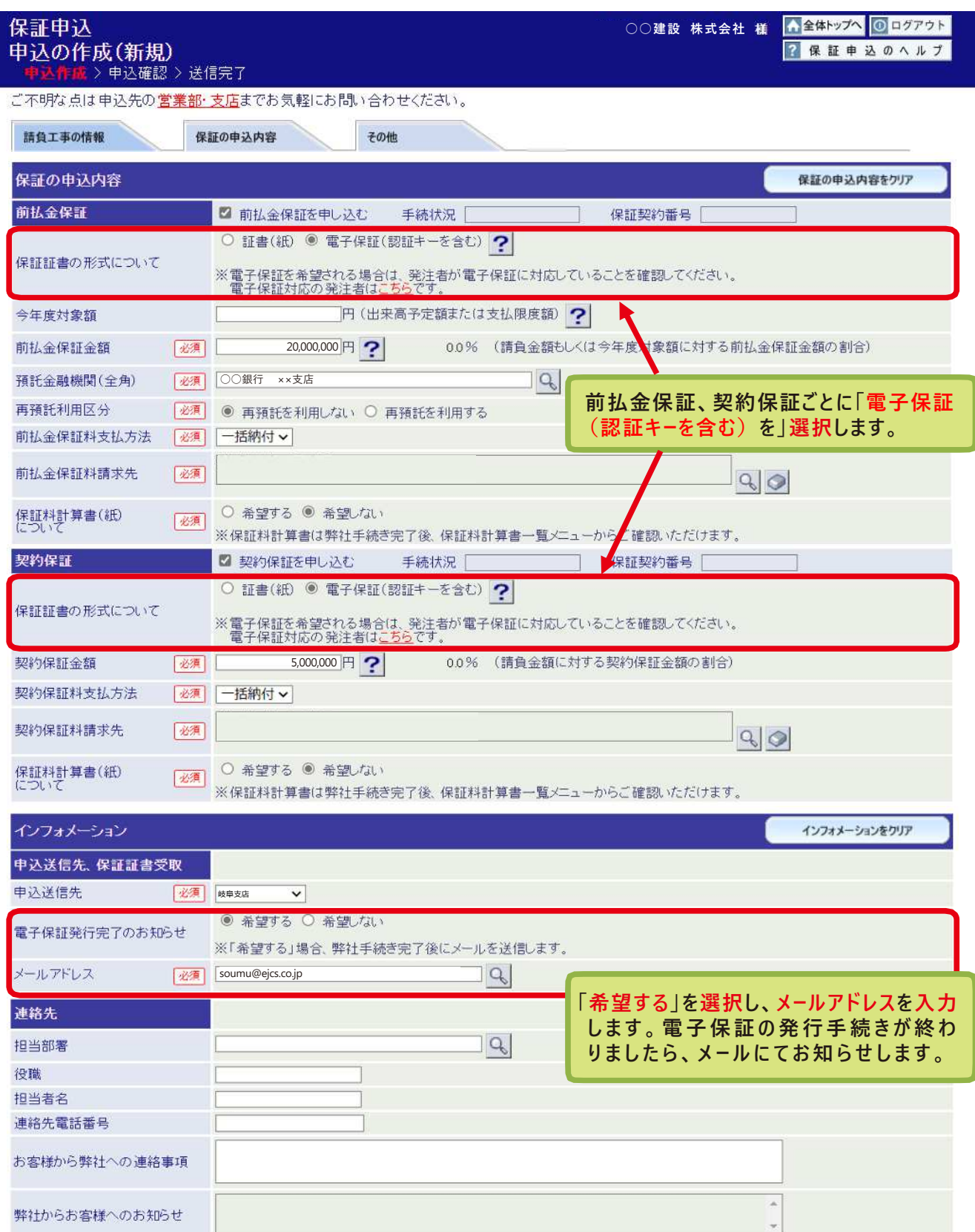

## **5. 発行後のお手続き**

**保証会社で電子証書の発行手続きが完了しますと、お客さまに「電子保証(認証キー)発行完了のお知らせ」を 電子メールにて送信いたします。**

メールが届きましたら、トップページの①保証契約一覧をクリックし、②電子保証(認証キー)タブを選択して 下さい。続いて、③詳細をクリックし、④保証契約内容をご確認のうえ、⑤「電子保証にかかる「認証キー」の **お知らせ」(PDF)を ダ ウンロードし て く ださい。**

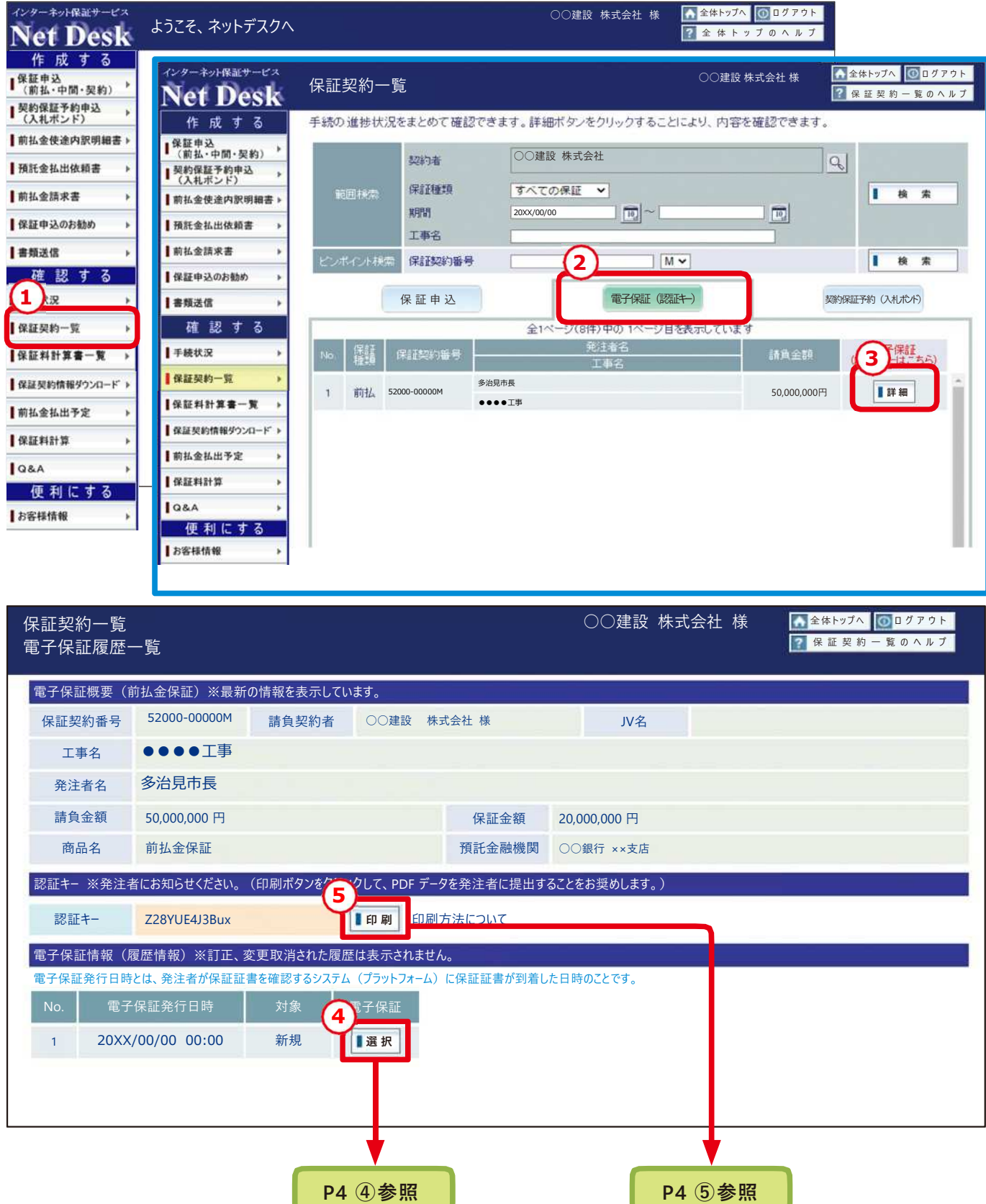

#### **④ 保証契約内容の確認画面 ⑤ 「認証キー」のダウンロード画面**

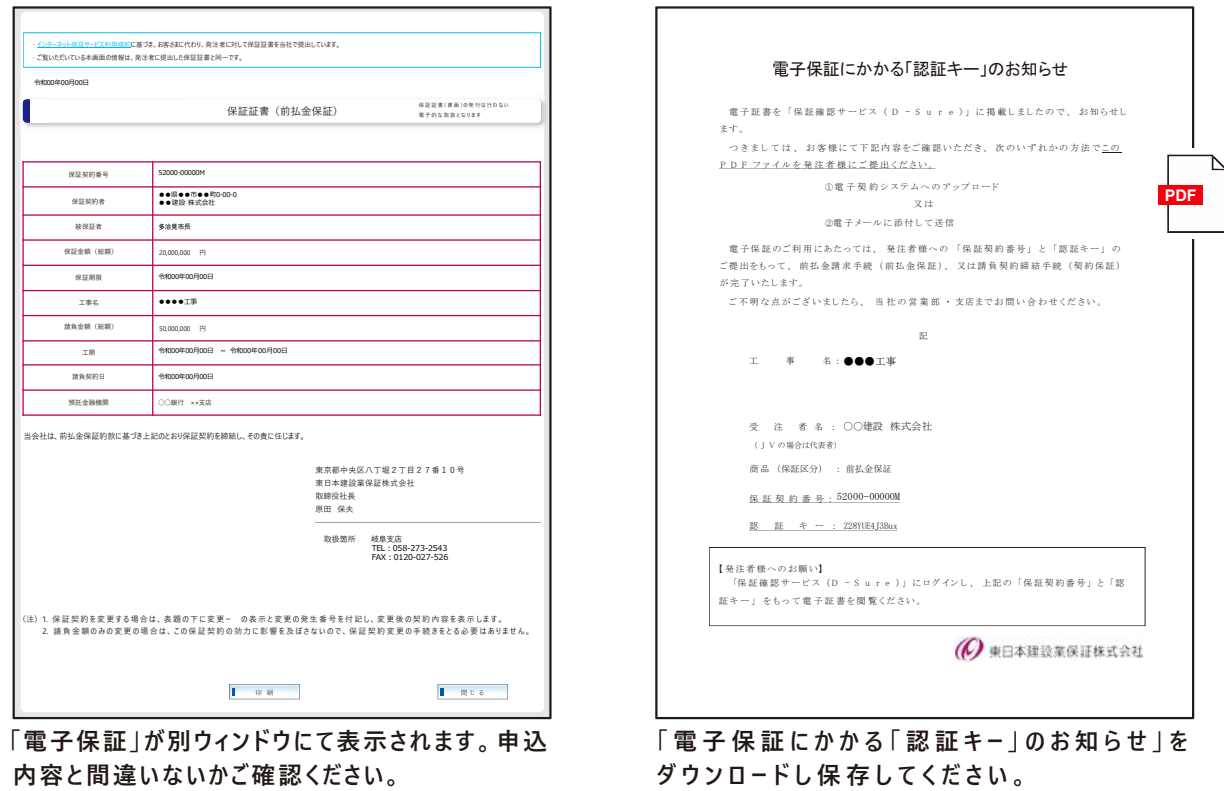

#### *6.* **多治見市へのご提出**

**ダウンロードした「電子保証にかかる「認証キー」のお知らせ」(PDF)を電子メールに添付し、その他の必要書類と合わせ て多治見市にご送信ください。この「認証キー」を使って、多治見市は保証契約の内容を確認します。**

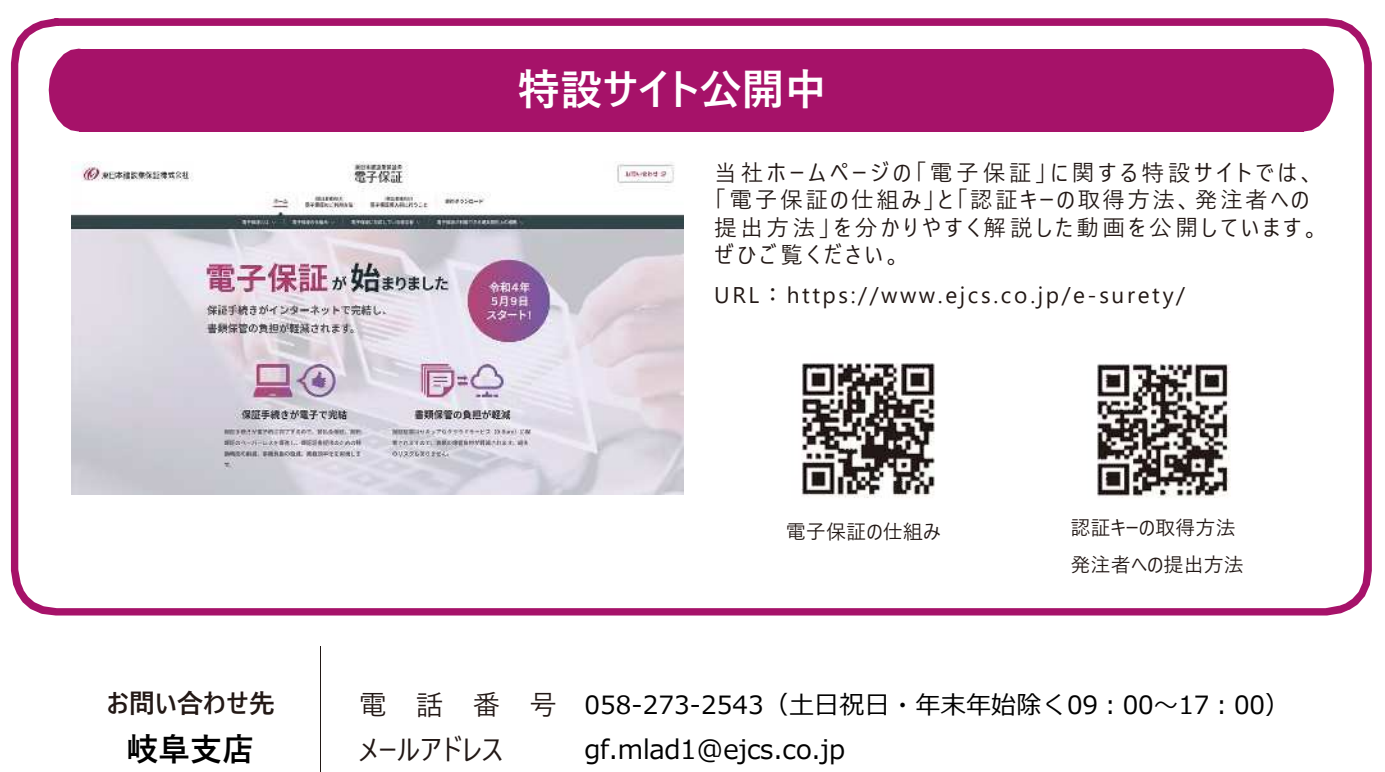

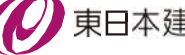

2024.03